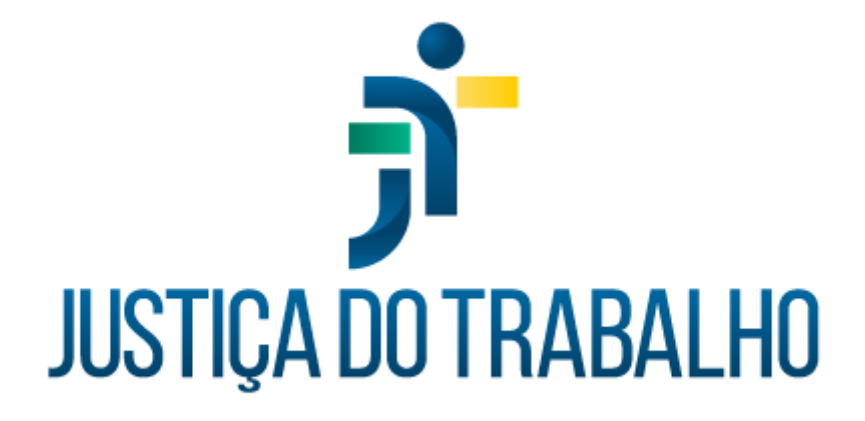

# **SIGEP – Módulo Anuênio**

**Dezembro de 2023**

**Coordenadoria de Projetos Nacionais - CPN**

Versão 1.1

## **HISTÓRICO DE ALTERAÇÕES**

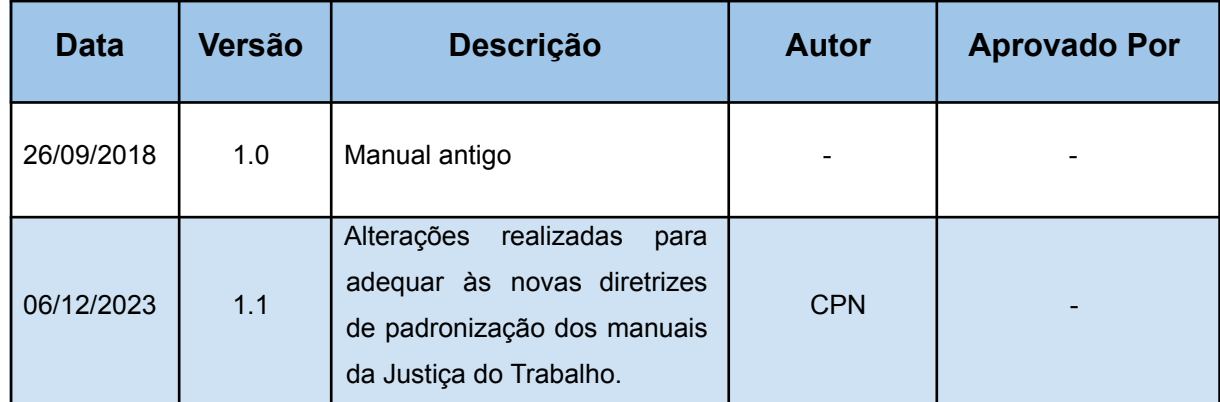

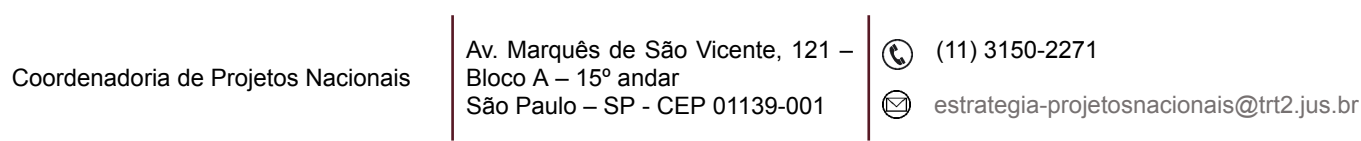

٦

## **SUMÁRIO**

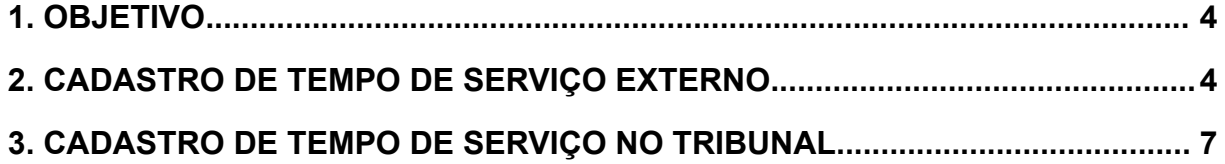

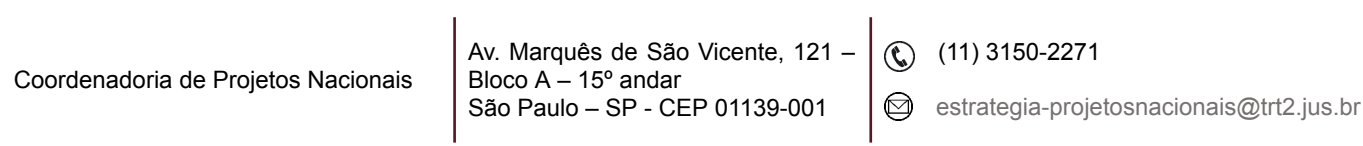

ī

#### <span id="page-3-0"></span>**1. OBJETIVO**

Fornecer informações para entender e resolver possíveis dúvidas sobre o Módulo de Anuênio do SIGEP-JT.

### <span id="page-3-1"></span>**2. CADASTRO DE TEMPO DE SERVIÇO EXTERNO**

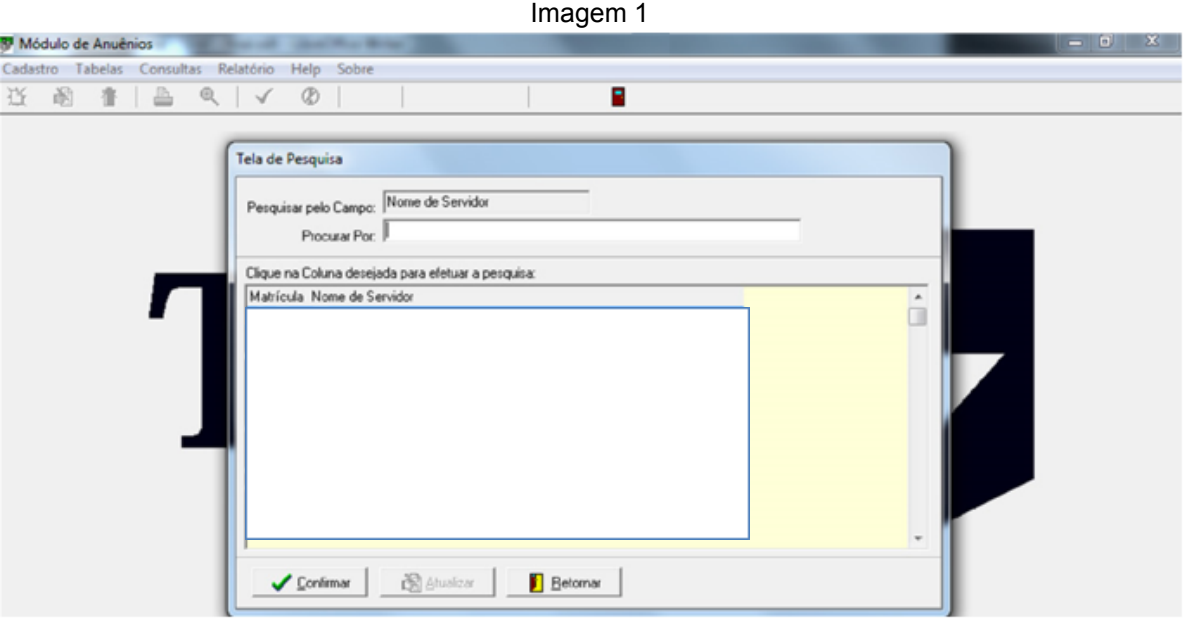

Pesquise por nome ou matrícula.

Fonte: CPN, 2018.

Realizada a pesquisa para identificar o servidor, aparecerá a tela a seguir.

Após cadastrar o tempo de serviço externo no Módulo de Averbação o sistema trará preenchido os campos Órgão, Início de Exercício, Fim de Exercício, Total de Dias Bruto e Total de Dias Líquido para o preenchimento do campo Prescrição Quinquenal, referente à prescrição quinquenal, clique no botão Alterar para marcar a opção desejada.

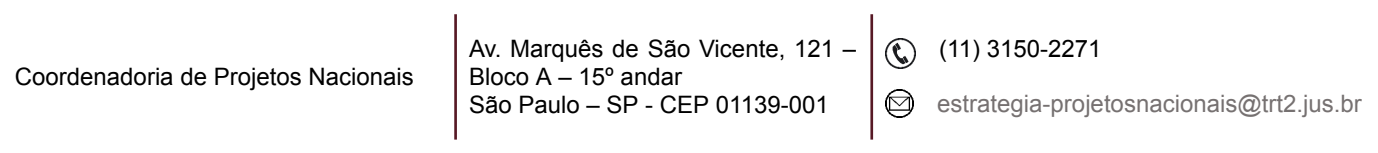

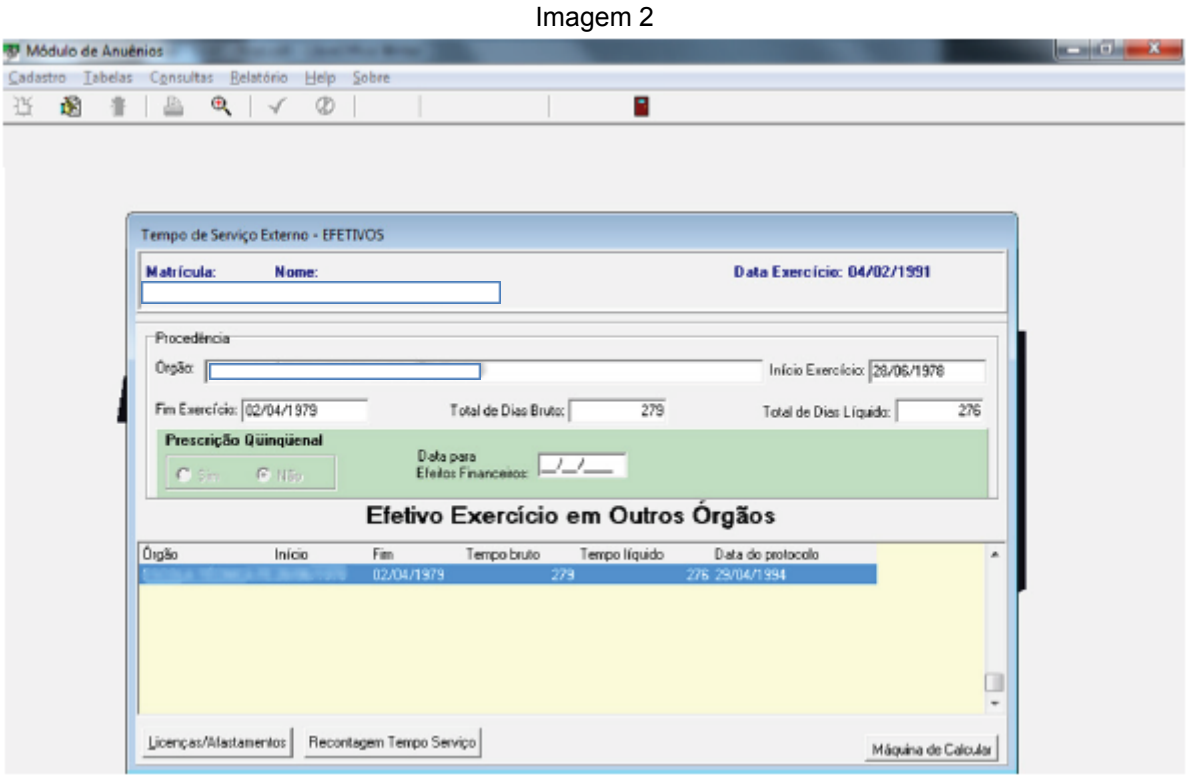

Fonte: CPN, 2018.

● Licenças/Afastamentos - utilizado para verificar os afastamentos do servidor em outros órgãos, cadastrados no Módulo Averbação.

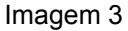

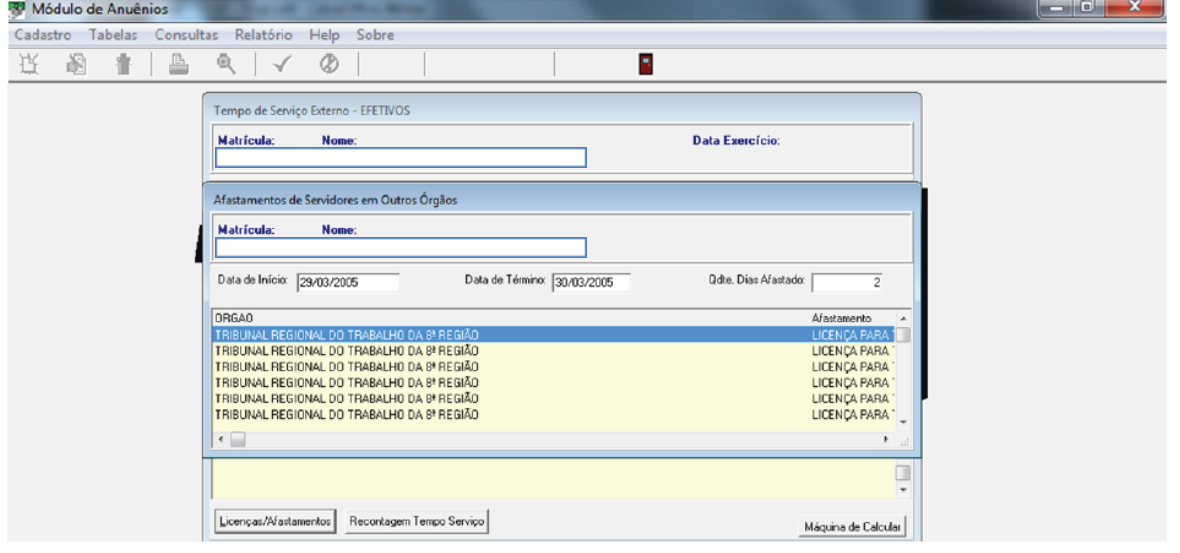

Fonte: CPN, 2018.

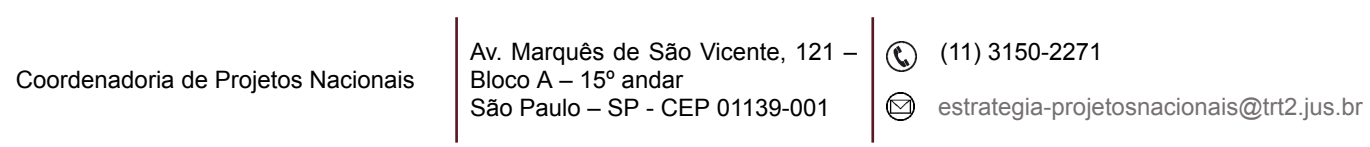

٦

● Recontagem Tempo de Serviço

Ao clicar no botão Recontagem Tempo Serviço, a tela aparecerá com os campos em branco.

Clique no botão Calcula/Recalcula Anuênios. O campo Adicional Incorporado será automaticamente preenchido e a finalidade (anuênios ou quinquênios) obedecerá o período.

Clique no botão Alterar para preencher os campos Publicação, Folha de Pagamento, Seção de Cadastro, Seção de Benefícios, Informação Nº, Protocolo Nº e o Motivo Alteração. Em seguida, clique no botão Confirmar.

**Observação:** o campo Informação Nº é de preenchimento obrigatório. O campo FOLHA GERAL é marcado quando um servidor averbar tempo de serviço que acarrete mudança na quantidade de anuênios já concedidos ao servidor.

Clique no botão Fechar Janela para retornar à tela de Tempo de Serviço Externo.

Imagem 4

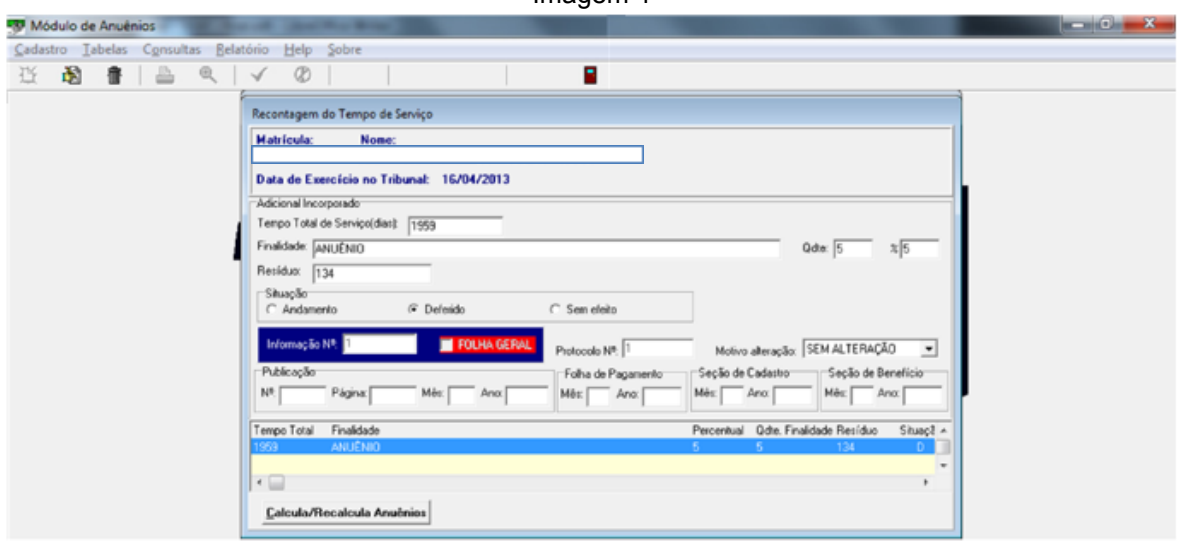

Fonte: CPN, 2018.

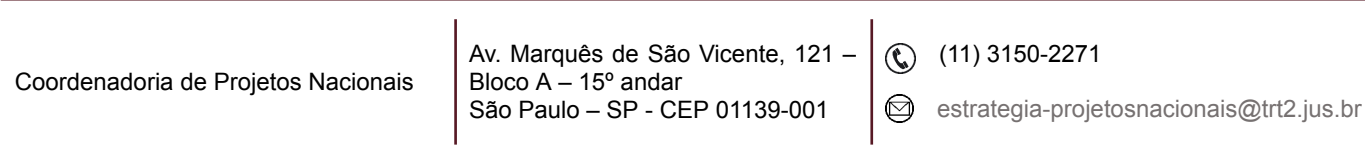

#### <span id="page-6-0"></span>**3. CADASTRO DE TEMPO DE SERVIÇO NO TRIBUNAL**

Realizada a pesquisa para identificar o servidor, aparecerá a tela abaixo.

Neste exemplo, o sistema já traz o tempo averbado e o resíduo da averbação. Clique no botão Incluir, preencha os campos Data de Início, Data de Concessão, em seguida, utilizando a tecla TAB do teclado, será calculada a data de concessão (365 dias para anuênio ou 1825 dias quinquênio), considerando o resíduo da averbação como acontece com o exemplo acima. Preencha os campos Informação Nº, Boletim, Folha de Pagamento, Seção de Cadastro e Seção de Benefícios, Finalidade, Qdte, Porcentagem e Motivo Alteração. Em seguida, clique no botão Confirmar.

Para cadastrar os períodos seguintes clique novamente no botão Incluir e repita os passos acima.

**Observação:** O campo Deferido deve estar marcado para que a inclusão se efetive. Imagem 5

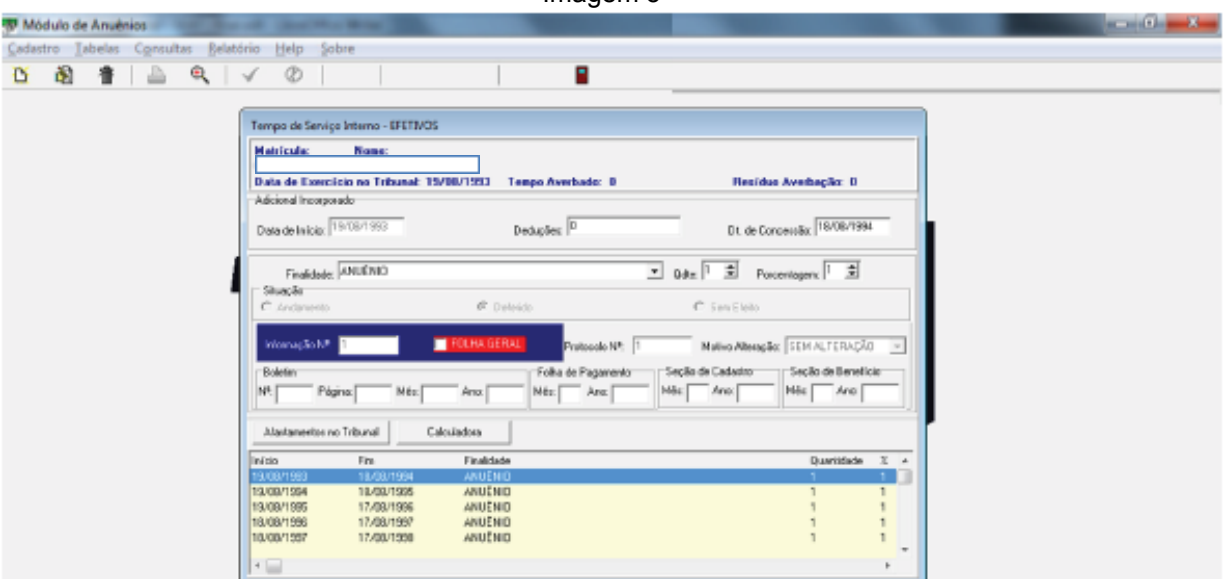

Fonte: CPN, 2018.

• Afastamentos no Tribunal - é utilizado para verificar os afastamentos do servidor no Tribunal, cadastrados no Módulo de Afastamentos.

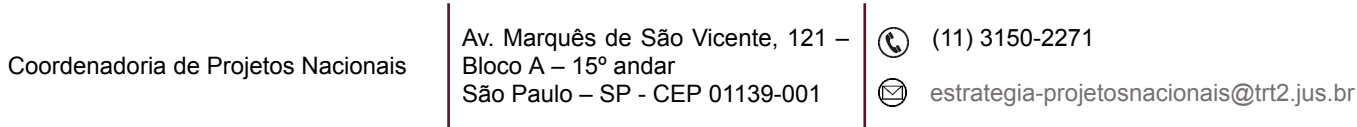

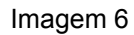

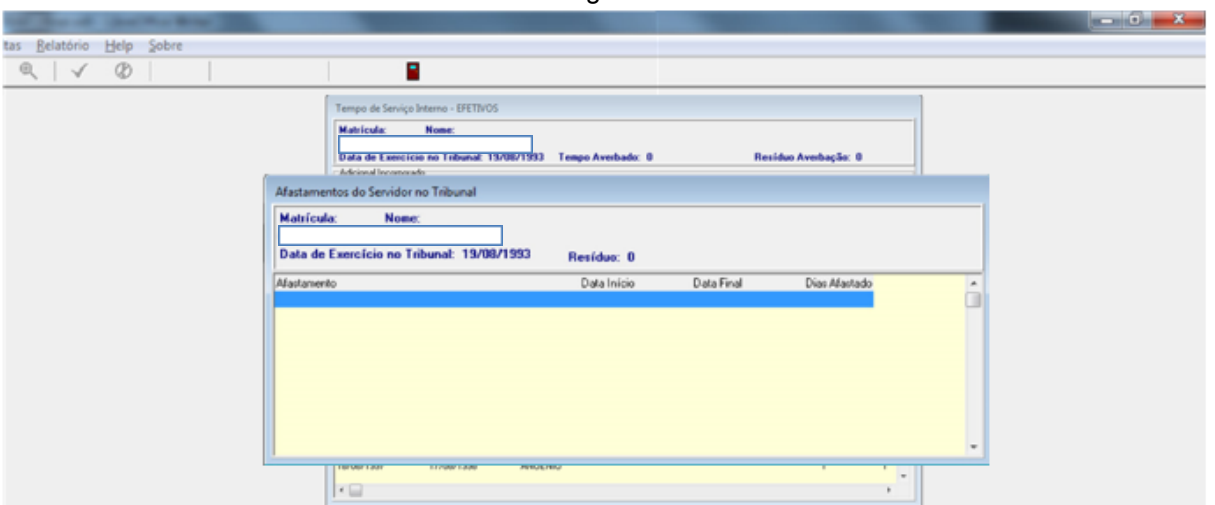

Fonte: CPN, 2018.

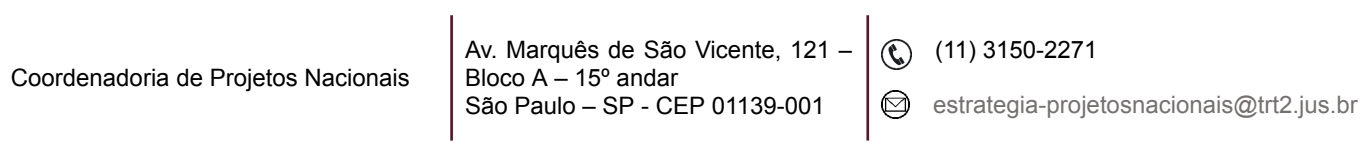

٦